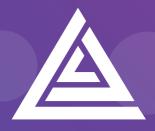

Apteco

# **Technical Guide**

Helping you to get the most out of the Apteco Marketing Suite™

CleverReach® Integrations Guide D075T3X002 - August 2019

### **Revision Tracking Sheet**

This manual may be revised periodically to incorporate new or updated information.

### Note:

Every effort has been made to keep the information up to date there may be changes to the broadcaster's API if in doubt contact your support department.

Listed below is the revision date of each page (if applicable):

#### PageRevision

All pages August 2019

# Contents

| 1   | Inti | oduction3                                              |
|-----|------|--------------------------------------------------------|
|     | 1.1  | Summary of CleverReach <sup>®</sup> functionality      |
|     | 1.2  | Before You Begin                                       |
| 2   | Pro  | cess Summary6                                          |
|     | 2.1  | Architecture                                           |
| 3   | Apt  | eco System Configuration8                              |
|     | 3.1  | Creating the Response Database                         |
|     | 3.2  | Linking the Response Database to the FastStats Service |
|     | 3.3  | Installing the Email Response Gatherer13               |
|     | 3.4  | Creating the Response Gatherer Folders17               |
|     | 3.5  | Creating the Configuration File                        |
|     | 3.6  | Scheduling the Response Gatherer21                     |
| 4   | Fas  | Stats Broadcasting & Responses24                       |
|     | 4.1  | Enable Email Broadcasting24                            |
|     | 4.2  | Configuration in FastStats                             |
|     |      | 4.2.1 Obtaining your CleverReach Access Token          |
|     | 4.3  | Checking your configuration                            |
|     | 4.4  | Email Responses Wizard                                 |
| 5   | Pec  | pleStage Broadcasting & Responses                      |
|     | 5.1  | Defining the Broadcast Channel in PeopleStage          |
|     | 5.2  | Broadcasting in PeopleStage44                          |
| Арр | endi | A: CleverReach <sup>®</sup> Configuration45            |
| App | endi | B: API Parameters                                      |
| Арр | endi | C: Example Batch File52                                |
| Арр | endi | D: Troubleshooting55                                   |

# **1** Introduction

This integration guide details the processes required to integrate the Apteco Marketing Suite with the CleverReach<sup>®</sup> email service provider (ESP).

Integration options:

### FastStats

For a one-off broadcast, you can use a combination of the Email Broadcasting and Email Responses wizards to upload your list, schedule a broadcast campaign, and finally receive responses from your customers into your FastStats system for further analysis.

### PeopleStage

Automate data uploads for unattended and scheduled marketing broadcasts, PeopleStage allows you to define and implement marketing process flow diagrams that react to the responses you receive from the ESP.

### Export and Upload a File

Access generic FTP support to allow data export and upload to third-party digital broadcast providers.

### Note:

Apteco approves this integration with CleverReach<sup>®</sup>. Use of the Apteco Marketing Suite in combination with CleverReach<sup>®</sup> software through this integration does not affect the intellectual property rights indemnity provided in the Apteco Marketing Suite "End User Licence Agreement".

### 1.1 Summary of CleverReach<sup>®</sup> functionality

### Technology

CleverReach<sup>®</sup> integrates with your FastStats system by utilising a RESTful transport over HTTP/S, in conjunction with SFTP.

### Supported Integrations

CleverReach<sup>®</sup> supports all the above integration options.

### Type of Integration – User Defined

CleverReach<sup>®</sup> is a User Defined integration meaning you can select variables at run time and create a personalised output based on specific requirements.

# 1.2Before You Begin

### CAUTION

This guide assumes you have the relevant Apteco Marketing Suite system administration experience to perform this task, particularly with the FastStats Administrator, SQL Server and the areas of the Apteco Marketing Suite that relate to creating selections and campaign creation. If you do not, contact your Apteco partner or the Apteco support team. You need to have the appropriate system and SQL Server administrator permissions to install the relevant components successfully. Additionally, you will need to have Access to the broadcaster web-based control panel and obtain all the relevant information from CleverReach<sup>®</sup>. You will also need to understand how to construct your message in CleverReach<sup>®</sup>.

This guide details the steps required to integrate FastStats and PeopleStage with a Broadcaster using an API; the document is in two parts:

- The configuration of the Apteco Marketing Suite
- Appendices which include:
  - a. A summary of configuration in CleverReach®
  - b. API Parameters

You need to configure CleverReach® before you perform all the steps in Chapter 4

- Make a note of your Message and List names that you create in CleverReach
- Confirm the CleverReach URN and Email Address field names, these can be found in the Placeholder column in the List field dialogue
- Make a note of the parameter name/s in curly brackets used for personalisation in the message.

for example {Firstname} etc. (You must set the upload template settings to use matching settings, if your FastStats system variable names do not match you can use the Override column in the PeopleStage Additional Variables tab)

#### Useful to have before you start:

- **Database Connection String** made up of the database server Instance name and FastStats system name, for example:
- <SQLServerInstanceName>;Initial Catalog=RS\_<SystemName>;User Id=faststats\_service;Password=fa5t5tat5;
- The **Digital Integration.zip** available from:

https://www.apteco.com/portal/software-releases

• Decide where your FERG folders are to be created

Used to store the .xml and .bat files used when scheduling FERG

Note: Bulk insert folder must be accessible from SQL Server to use BULK INSERT

• Decide where you want the FastStats Email Response Gatherer to be installed This will typically be on the same PC as the FERG folders but can be on any PC

### Note:

This guide follows the same structure as all our other integrations however you will need to **perform step 4.2 first** to obtain the **Access Token** as it is used in step 3.5 and 5.1

- The CleverReach<sup>®</sup> ①Client Id, ②OAuth Client ID, ③OAuth Client Secret and Redirect Uri. ④Access Token obtained in the FastStats Upload Template Edit Template form using parts 1,2, and 3 above. (The Redirect Uri is a web page that is loaded after obtaining the Access Token e.g. https://www.domain.de).
- The CleverReach® Web Client Username and Password
- The CleverReach® API Username and Password
- The CleverReach<sup>®</sup> List Name and Message Name that you have set up in the Web Client

### Note:

The CleverReach<sup>®</sup> **OAuth Client ID** and **OAuth Client Secret** can be obtained from Apteco support in Germany support@apteco.de, please see the back of this document for contact details

# **2 Process Summary**

### 2.1 Architecture

The following diagrams describe a typical process from FastStats to CleverReach<sup>®</sup>, to the customer and back to FastStats.

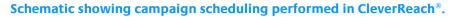

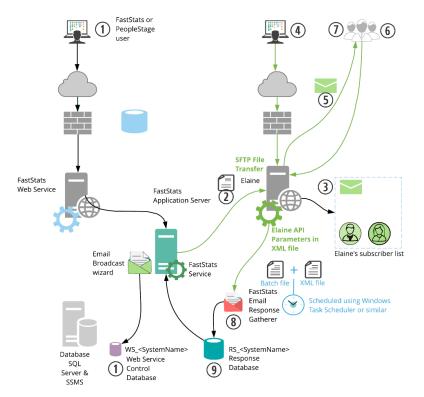

- 1. A broadcast is initialised through the FastStats Web Service using the Email Broadcasting Wizard, which inserts a job into the Web Service Control database (WS\_DB).
- 2. The FastStats Service picks this job up, uploads the list to the CleverReach<sup>®</sup> SFTP site and then uses RESTful communication to monitor the upload.
- 3. CleverReach<sup>®</sup> then imports the contents of this list to its subscribers and associates them with a list name ready for use in any email campaigns.
- 4. A campaign can then be scheduled using the CleverReach<sup>®</sup> web interface.
- 5. CleverReach<sup>®</sup> sends Messages to all recipients on the list.
- 6. CleverReach<sup>®</sup> records any undelivered messages.
- 7. CleverReach<sup>®</sup> records a response for each interaction with a message (for example opens and clicks).
- 8. A scheduled job on the FastStats server initiates the FastStats Email Response Gatherer (FERG) which checks the SFTP site for response files.
- 9. These responses are then imported into the Response database (RS\_DB) ready for analysis by your FastStats system.
- 6

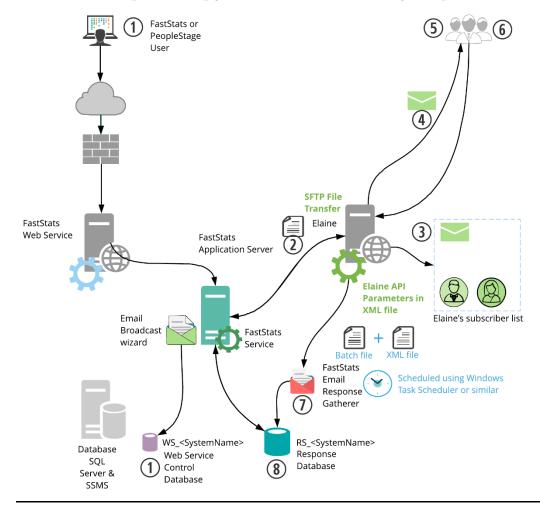

Schematic showing scheduling performed in FastStats or PeopleStage.

The key difference in this process is messages are sent from CleverReach<sup>®</sup> automatically, allowing full control of the campaign scheduling from within the Apteco Marketing Suite.

### Note:

For the message to send automatically, you need to create a Message in CleverReach®.

# 3 Apteco System Configuration

### 3.1 **Creating the Response Database**

You will need to create a response database to receive your responses from the ESP.

1. Open the FastStats Configurator.

### Tip:

### Search for Fast in the Start Menu

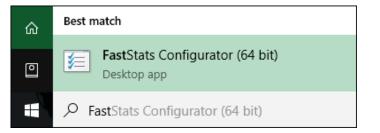

2. Select Database Management.

| FastStats.NET Con | figuration (32 bit)    | - • •           |
|-------------------|------------------------|-----------------|
| File Help         |                        |                 |
|                   | FastStats.NET C        | Ŭ               |
|                   | Please choose a config | guration area : |
|                   | Web Servio             | ce              |
|                   | Database Mana          | gement          |
|                   | FastStats Sen          | vices           |

3. Select the Database Creation Wizard option and click Start Wizard.

| 🔽 Database Management                                                                          |
|------------------------------------------------------------------------------------------------|
| Please choose the database management wizard you wish to run:                                  |
| O Database Creation Wizard                                                                     |
| Create a new FastStats Configuration, Control, PeopleStage, Email Response or Cascade database |
| Database Update Wizard                                                                         |
| Scan for and update existing FastStats databases                                               |
| Advanced                                                                                       |
| Other options such as Delete Database, Backup Database                                         |
| Start Wizard                                                                                   |

4. Enter the name of the **Database Server** where you wish to store the response database, click **Test Connection** 

| Database Server : | TDXPS8930DT\SQLEXPRES    | 5                          |
|-------------------|--------------------------|----------------------------|
|                   | ✓ Windows Authentication |                            |
| Usemame :         |                          |                            |
| Password :        |                          |                            |
|                   |                          | Test Connec                |
|                   |                          | Test Database Connection X |
|                   |                          | Connection succeeded       |
|                   |                          | ОК                         |

### Note:

The Database Server name can be found by launching SSMS and finding the SQL Instance for your FastStats system, for example TDWIN10B\SQLExpress.

5. Enter a System name (for example Holidays) and your secure password.

| 🖉 Create Database      | Vizard   | - |   |
|------------------------|----------|---|---|
| Step 2 - Additional In | omation  |   |   |
| System name :          | Holidays |   |   |
| Default password :     | •••••    |   | _ |
|                        |          |   |   |
|                        |          |   |   |
|                        |          |   |   |
|                        |          |   |   |
|                        |          |   |   |
|                        |          |   |   |
|                        |          |   |   |
|                        |          |   |   |
|                        |          |   |   |
|                        |          |   |   |
|                        |          |   |   |
|                        |          |   |   |
|                        |          |   |   |

6. Select the Email Response check box, then click Next.

|         | e Database Wizard<br>Choose database compon | anta          | _        |           | ×      |
|---------|---------------------------------------------|---------------|----------|-----------|--------|
| Install | Component                                   | Database Name | Notes    |           |        |
|         | Configuration                               | FS_Config     | Database | already e | exists |
|         | Control                                     | WS_Holidays   | Database | already e | exists |
|         | Email Response                              | RS_Holidays   |          |           |        |
|         | PeopleStage                                 | PS_Holidays   |          |           |        |
|         | PeopleStage SmokeTest                       | ST_Holidays   |          |           |        |
|         | Orbit                                       | OB_Holidays   |          |           |        |
|         | Business Library                            | BL_Holidays   |          |           |        |
|         | Archive                                     | AR_Holidays   |          |           |        |
|         | Facebook                                    | FB_Holidays   |          |           |        |
|         | PushNotifications                           | PN_Holidays   |          |           |        |
|         | Cascade                                     | CS_Holidays   |          |           |        |
|         | Twitter                                     | TW_Holidays   |          |           |        |
|         | Google                                      | GO_Holidays   |          |           |        |
|         |                                             |               | Select A | ll Ref    | resh   |
|         |                                             |               |          | Back      | Nex    |

### Note:

The Response Database may already exist, see the **Notes** column if it does you do not need to complete this process, click **X** to exit the installer.

7. Click Next on the Review actions step.

| ] Create Database Wizard                        | - |      | > |
|-------------------------------------------------|---|------|---|
| Step 4 - Review actions                         |   |      |   |
| Parameters :                                    |   |      | ^ |
| <configuratorbuild> = 17313</configuratorbuild> |   |      |   |
| <db password=""> = fa5t5tat5!</db>              |   |      |   |
| <systemname> = Holidays</systemname>            |   |      |   |
| <db_location> =</db_location>                   |   |      |   |
| <db_log_location> =</db_log_location>           |   |      |   |
| <responsedb> = RS_Holidays</responsedb>         |   |      |   |
|                                                 |   |      |   |
|                                                 |   |      |   |
|                                                 |   |      |   |
|                                                 |   |      |   |
|                                                 |   |      |   |
|                                                 |   | Back | N |

### 8. Click **Run Scripts**.

| 🗾 Create Database Wizard    |            |             | _         |        | ×    |
|-----------------------------|------------|-------------|-----------|--------|------|
| Step 5 - Create Database(s) |            |             |           |        |      |
| Email Response              | View Notes | Copy Script | View Log  |        |      |
|                             |            |             |           |        |      |
|                             |            |             |           |        |      |
|                             |            |             |           |        |      |
|                             |            |             |           |        |      |
|                             |            |             |           |        |      |
|                             |            |             |           |        |      |
|                             |            |             |           |        |      |
|                             | <br>       |             |           | _      |      |
|                             |            |             | Run Scrip | ts Car | ncel |
|                             |            |             |           | Back   | Next |

### 9. Click Finish.

| Create Database Wizard                         | _         |        | ×      |
|------------------------------------------------|-----------|--------|--------|
| Step 5 - Create Database(s)                    |           |        |        |
| Email Response Complete View Notes Copy Script | View Log  |        |        |
|                                                |           |        |        |
|                                                |           |        |        |
|                                                |           |        |        |
|                                                |           |        |        |
|                                                |           |        |        |
|                                                |           |        |        |
|                                                |           |        |        |
|                                                | Run Scrij | pts Ca | ncel   |
|                                                |           | Back   | Finish |

# 3.2 Linking the Response Database to the FastStats Service

You need link the response database to the FastStats service.

- 1. Open the FastStats Configurator
- 2. Select FastStats Services

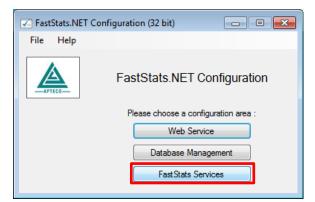

3. Select the **FastStats Service** for the system to link to the response database, click **Properties** 

| FastStats.NET Services       | Manager |                        | _                          |   |        | Х       |
|------------------------------|---------|------------------------|----------------------------|---|--------|---------|
| Manage Services              |         |                        |                            |   |        |         |
| Name                         | Status  | Version                | Query Component<br>Version |   | St     |         |
| FastStats Service - Holidays | Running | 1.3.17313.70 (Q4 2017) | 5.6.2.18037                |   | St     | ор      |
|                              |         |                        |                            |   | Res    | tart    |
|                              |         |                        |                            |   | Refres | sh (F5) |
|                              |         |                        |                            |   | Upd    | late    |
|                              |         |                        |                            |   | Prope  | erties  |
|                              |         |                        |                            |   | View   | / log   |
|                              |         |                        |                            |   | Licer  | nsing   |
| <                            |         |                        |                            | > |        |         |

 Select the system tab you want to link the response database, select Email Broadcasting from the list on the left and then enter the database connection string to your response database.

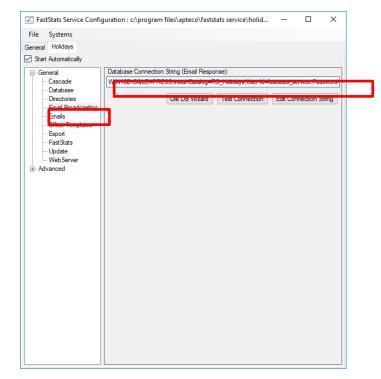

5. Click Test Connection, click OK to close the dialogue box

| Database Con | nection String (Email Response):         |                        |
|--------------|------------------------------------------|------------------------|
|              | Ole DB Wizard Test Connection            | Edit Connection String |
|              | Database Connection                      | ×                      |
|              | Connection to email response database su | ccessful.              |
|              |                                          | ОК                     |

6. Select Save from the File menu

#### Note:

A restart of the FastStats service is required to pick up the changes to the configuration, click **Restart** in the **Managed Services** dialogue box.

vary with your account: nr23.elaine-asp.de

#### **General Considerations**

For broadcasts to work correctly you need to ensure that the FastStats server has access to the relevant CleverReach<sup>®</sup> server through port 443, see the example URL below; this may

### 3.3 Installing the Email Response Gatherer

You can find the FastStats Email Response Gatherer installer in the DigitalIntegration.zip, extract the zip file to your designated PC where you want the email response web gatherer to run.

Digital Integration.zip available from: https://www.apteco.com/portal/software-releases

#### Note:

The FastStats Email Response Gatherer application can run on any PC in your system.

Open the **EmailResponseGatherer64Setup.msi** from the DigitalIntegration\ EmailResponseGatherer folder.

1. Click Next.

| 🚽 FastStats Email Response G | Gatherer x64 Setup                                                                                       | _    |       | ×   |
|------------------------------|----------------------------------------------------------------------------------------------------|------|-------|-----|
| <b>ĭ</b> ≡                   | Welcome to the FastSt<br>Gatherer x64 Setup Wi                                                           |      | Respo | nse |
|                              | The Setup Wizard will install Fast<br>Gatherer x64 on your computer.<br>Cancel to exit the Setup Wizard. |      |       | pr  |
|                              |                                                                                                    |      |       |     |
|                              |                                                                                                    |      |       |     |
|                              | Back                                                                                                    | Next | Cano  | el  |

2. Select the check box to accept the terms and click Next

| 😹 FastStats Email Response Gatherer x64 Setup -                                                                                                    | _    |        | ×                                            |
|----------------------------------------------------------------------------------------------------|------|--------|----------------------------------------------|
| End-User License Agreement                                                                                                    |      |        | <u>(                                    </u> |
| Please read the following license agreement carefully                                                                                                    |      |        |                                              |
|                                                                                                    |      |        | _                                            |
| FASTSTATS END USER LICENCE AGREEMENT                                                                                                    |      |        | ^                                            |
| This Licence Agreement is between Apteco Limited (<br>in the appropriate context 'we', 'us' or 'our') and the<br>or in the appropriate context 'your') of the FastStat<br>('Software'). | user | ('you' |                                              |
| The copyright and intellectual property in the Softwar<br>by Apteco. We offer you a non-exclusive and non-tr                                                                            |      |        |                                              |
|                                                                                                    |      |        | ~                                            |
| $\bigtriangledown$ I accept the terms in the License Agreement                                                                                                    |      |        |                                              |
| Print Back Next                                                                                                    |      | Cano   | el                                           |

3. Click **Change** if you wish to install the Email Response Gatherer application in a different location then click **Next** 

| 😸 FastStats Email Response Gatherer x64 Setup          |                | —           |      | Х  |
|--------------------------------------------------------|----------------|-------------|------|----|
| Destination Folder                                     |                |             |      |    |
| Click Next to install to the default folder or click C | hange to choos | se another. | 2    |    |
|                                                        |                |             |      |    |
| Install FastStats Email Response Gatherer x64 to:      |                |             |      |    |
|                                                        |                |             |      |    |
| C:\Program Files\Apteco\FastStats Email Respons        | e Gatherer x64 | ۹\          |      |    |
| Change                                                 |                |             |      |    |
|                                                        |                |             |      |    |
|                                                        |                |             |      |    |
|                                                        |                |             |      |    |
|                                                        |                |             |      |    |
|                                                        |                |             |      |    |
|                                                        |                |             |      |    |
|                                                        | Back           | Next        | Cano | el |
|                                                        | Duck           | ICAL .      | Cano |    |

### Note:

The default directory for this is C:\Program Files\Apteco\FastStats Email Response Gatherer x64 but may be different, we recommended that you install this in your FastStats application files directory on the FastStats Application Server. 4. Click Install to start the installation

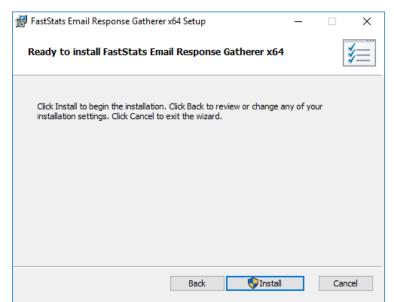

5. Once the installation has completed, click **Finish** 

| 🙀 FastStats Email Response Ga | atherer x64 Setup                                    | _         |        | Х  |
|-------------------------------|------------------------------------------------------|-----------|--------|----|
| ¥=                            | Completed the FastStats I<br>Gatherer x64 Setup Wiza |           | Respon | se |
|                               | Click the Finish button to exit the Set              | up Wizard | I.     |    |
|                               |                                                      |           |        |    |
|                               |                                                      |           |        |    |
|                               |                                                      |           |        |    |
|                               |                                                      |           |        |    |
|                               |                                                      |           |        |    |
|                               | Back Finis                                           | h         | Cano   | el |

### 3.4 Creating the Response Gatherer Folders

You will need to create folders to store the files to use with the Response Gatherer; these will include the following types of files.

| Type of file      | Description                                                                                                    |
|-------------------|----------------------------------------------------------------------------------------------------|
| Batch (.bat)      | Contains the information for applications like<br>Task Scheduler or command-line programs<br>to run the Response Gatherer on a schedule                                                                                                |
| XML (.xml)        | Contains the connection and<br>communication parameters used to connect<br>to the broadcaster                                                                                                    |
| Text files (.txt) | The Response Gatherer will generate two log<br>files each time it runs, an Event log with the<br>times each event occurred, and a Details log<br>with a step by step log of the digital response<br>batch process with the broadcaster |

Table 1 – Files Associated with the Response Gatherer

You can create the directories in any user-defined location and use your own choice of name; you must refer to the directories in the batch file.

A typical example folder structure

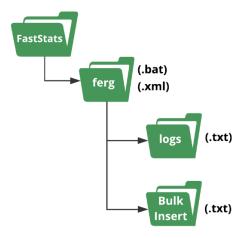

### Important:

The bulk insert directory must be accessible from the SQL server and the user running the SQL Server Service must have read permissions to it.

# 3.5 **Creating the Configuration File**

You will need to create an XML file containing the configuration settings to use with the Email Response Gatherer; the XML file is specified in an argument when you run the EmailResponseGatherer.exe

### Note:

You can use the Response Gatherer with multiple integrations by using an XML and matching batch file for each integration.

- 1. Browse to the directory where you installed the Email Response Gatherer and open the **EmailResponseConfig.exe**, enter your Connection String and click **Test**
- 2. Select CleverReach® from the Broadcaster drop-down list
- 3. Enter the Username and Password to use with the CleverReach® API
- 4. Use Add to add all the required parameters for the Broadcaster
- 5. Use the File menu to save the XML file to the batch and XML file folder

| 🗾 FastStats Email Resp   | onse Gatherer                           | - 0             | ×      |
|--------------------------|-----------------------------------------|-----------------|--------|
| File Help                |                                         |                 |        |
| Database                 |                                         |                 |        |
| Connection string :      | Data Source=TD_WIN10_02\SQLExpress;Init | ial Catalog=RS_ | Edit   |
| Timeout (secs) :         | 0                                       | <b></b>         | Test   |
| Bulk insert folder :     |                                         |                 | Browse |
| Send Email on Error      | SMTP Properties                         |                 |        |
| PeopleStage connection s | ring :                                  |                 | Edit   |
| Email Broadcaster        |                                         |                 |        |
| Broadcaster : CleverRea  | ch                                      |                 | ~      |
| Usemame : usernam        | 2                                       |                 |        |
| Password : passwor       | 1                                       |                 |        |
| Broadcast Parameters     |                                         |                 |        |
| ACCESSTOKEN              |                                         |                 | ∽ Add  |
|                          | Value                                   |                 |        |
| <b>▶</b> ₩               |                                         |                 |        |
|                          |                                         |                 |        |
|                          |                                         |                 |        |
|                          |                                         |                 |        |
|                          |                                         |                 |        |
|                          |                                         |                 |        |
|                          |                                         |                 |        |
|                          |                                         |                 |        |
|                          |                                         |                 |        |
| Missing mayind           | ustor(n) :                              |                 |        |
| Missing required param   |                                         |                 |        |

### Note:

The Email Response Config application displays a warning message about required parameters until you have included them all.

| Dialogue Item                 | Settings to use                                                                                                    |
|-------------------------------|----------------------------------------------------------------------------------------------------|
| Connection String (Required)  | The connection string to the response database for your system                                                                                                    |
| Timeout (secs)                | The timeout (in seconds) for the connection and query steps, the default is 1200 seconds                                                                               |
| Bulk insert folder (Required) | The location to store the results to optimize<br>the processing of campaigns that generate<br>large volumes of data, SQL Server can BULK<br>COLLECT from this location |
| PeopleStage Connection String | Used for certain broadcasters, to retrieve<br>metadata from the PeopleStage database<br>Not applicable with CleverReach®                                               |
| Username                      | Note:                                                                                                    |
| Password                      | The username and Password are not<br>required with this integration                                                                                                    |

### Table 2 – Email Response Config Parameters

### Email Response Config dialogue with REQUIRED FIELDS completed

| 🔽 Fas   | stStats E  | Email Respor   | nse Gatherer — 🗆                                                              | ×          |
|---------|------------|----------------|-------------------------------------------------------------------------------|------------|
| File    | Help       |                |                                                                               |            |
| Databa  | ase        |                |                                                                               |            |
| Conne   | ction stri | ng :           | Data Source=TD_WIN10_02\SQLExpress;Initial Catalog=RS_                        | Edit       |
| Timeou  | ut (secs)  |                | 0                                                                             | Test       |
|         |            |                |                                                                               |            |
| Bulk in | sert fold  | er:            |                                                                               | Browse     |
| Ser     | nd Email   | on Error       | SMTP Properties                                                               |            |
| People  | eStage c   | onnection stri | ng :                                                                          | Edit       |
| Email E | Broadcas   | ster           |                                                                               |            |
| Broado  | caster :   | CleverReach    | h                                                                             | ~          |
| Usema   | ame :      | username       |                                                                               |            |
| Passw   | ord :      | password       |                                                                               |            |
| Broado  | cast Para  | ameters        |                                                                               |            |
| ADDIT   | FIONALF    | IELDS          |                                                                               | ~ Add      |
|         | Parar      | neter          | Value                                                                         |            |
| •       | URL        |                | https://rest.cleverreach.com/v3/                                              |            |
|         | CLIE       | NTID           |                                                                               |            |
|         | URINC      | OLUMNNAME      | Urn                                                                           |            |
|         | DATE       | OFFSET         | 0                                                                             |            |
|         | ACCE       | SSTOKEN        |                                                                               |            |
|         |            |                |                                                                               |            |
|         |            |                |                                                                               |            |
|         |            |                |                                                                               |            |
|         |            |                |                                                                               |            |
|         |            |                |                                                                               |            |
|         |            |                | ()) delimited list of the additional fields you wish to include in the Respon | se Details |
|         |            |                | er, i.e. you can only specify fields that are included in the extract file.   |            |
|         |            |                |                                                                               |            |

| Parameter    | Required | Default                              | Description                                                                                                    |
|--------------|----------|--------------------------------------|----------------------------------------------------------------------------------------------------|
| ACCESSTOKEN  | Y        |                                      | The Access Token is required to access your<br>CleverReach REST API v3. Use the Generate Token<br>in FastStats Plugin Configurations Wizard                                                                                                    |
| URL          | Y        | https://rest.cleve<br>rreach.com/v3/ | The CleverReach log in URL that you use to access your account.                                                                                                    |
| CLIENTID     | Y        |                                      | Obtained from CleverReach when you sign up                                                                                                    |
| URNCOLUMNAME | Y        | e.g Urn* or URN*                     | This should refer to the custom attribute name in<br>the CleverReach payload that holds the<br>FastStats Urn. This will only be available if it has<br>been originally uploaded from FastStats. The<br>value will get inserted into the Urn field in the<br>Response table. |
| DATEOFFSET   | Y        | 0                                    | Value in hours to offset any date values received.<br>This allows you to write responses in your current<br>time zone.                                                                                                    |

### Note:

The CleverReach<sup>®</sup> **OAuth Client ID** and **OAuth Client Secret** can be obtained from Apteco support in Germany support@apteco.de, please see the back of this document for contact details

### 3.6 Scheduling the Response Gatherer

You need to set FERG to run on a scheduled basis, provide it with the broadcaster's communication details (in a .xml configuration file) and the location to output the Log files; this example uses Windows Task Scheduler however you can use any similar application or create Command Line (.cmd) files manually.

### **Creating the Batch Files**

The batch files provide the Response Gatherer with the Log file directory and the name of the XML file to use.

Create or modify the batch file using Notepad++ or similar text editor, see appendix C for an example file, save the file to the batch and xml file directory.

### **Using Task Scheduler**

Using the Windows Task Scheduler, you can create multiple Tasks to run the Response Gatherer on a timed basis.

### 1. Open Windows Task Scheduler

### Тір

Search for Task in the Start Menu

|    | ▣ □ ⊕                         | Filters $\checkmark$ |
|----|-------------------------------|----------------------|
|    | Best match                    |                      |
| 0  | Task Scheduler<br>Desktop app |                      |
|    | Apps                          |                      |
|    | 🧠 Task Manager                |                      |
|    | Search suggestions            |                      |
|    |                               | >                    |
| ŝ  |                               |                      |
| 54 |                               |                      |
| #  |                               |                      |

The Windows Task Scheduler opens

2. Select Create Basic Task

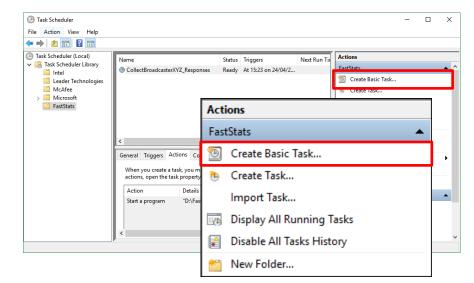

### Tip:

You can create folders to organise your tasks

- 3. Create a Basic Task step
  - a. Give your task a Name and Description

| Create Basic Task Wizard                 |              | ×                                                                                                    |
|------------------------------------------|--------------|----------------------------------------------------------------------------------------------------|
| Create a Basic Task                      | (            |                                                                                                    |
| Create a Basic Task<br>Trigger<br>Action |              | d to quickly schedule a common task. For more advanced options or settings<br>ple task actions or triggers, use the Create Task command in the Actions pane.<br>CollectBroadcasterXYZ_Responses |
| Finish                                   | Description: | Scheduled Response Collection for XYZ                                                                                                    |
|                                          |              |                                                                                                    |
|                                          |              |                                                                                                    |
|                                          |              |                                                                                                    |
|                                          |              |                                                                                                    |
|                                          |              |                                                                                                    |
|                                          |              | < Back Next > Cancel                                                                                                    |

- 4. Task Trigger step
  - a. Select the Trigger interval

| Create Basic Task Wizard |                                     |        |              | × |
|--------------------------|-------------------------------------|--------|--------------|---|
| Create a Basic Task      | When do you want the task to start? |        |              |   |
| Trigger                  | O Daily                             |        |              |   |
| One Time<br>Action       | O Weekly                            |        |              |   |
| Finish                   | O Monthly                           |        |              |   |
|                          | One time                            |        |              |   |
|                          | O When the computer starts          |        |              |   |
|                          | O When I log on                     |        |              |   |
|                          | When a specific event is logged     |        |              |   |
|                          |                                     |        |              |   |
|                          |                                     |        |              |   |
|                          |                                     |        |              |   |
|                          |                                     |        |              |   |
|                          |                                     |        |              |   |
|                          |                                     |        |              |   |
|                          |                                     | < Back | Next > Cance |   |

b. Enter the Start Date and Time or relevant sub-step details

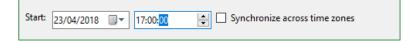

### 5. Action step

a. Select Start a program and click Next

| Create Basic Task Wizard                   |                                                    |        |         | ×      |
|--------------------------------------------|----------------------------------------------------|--------|---------|--------|
| Create a Basic Task<br>Trigger<br>One Time | What action do you want the task to perform?       |        |         |        |
| Action                                     | Start a program                                    |        |         |        |
| Finish                                     | <ul> <li>Send an e-mail (deprecated)</li> </ul>    |        |         |        |
|                                            | <ul> <li>Display a message (deprecated)</li> </ul> |        |         |        |
|                                            |                                                    |        |         |        |
|                                            |                                                    |        |         |        |
|                                            |                                                    |        |         |        |
|                                            |                                                    |        |         |        |
|                                            |                                                    |        |         |        |
|                                            |                                                    |        |         |        |
|                                            |                                                    | < Back | Next >  | Cancel |
|                                            |                                                    | < back | ivext > | Cancel |

- 6. Start a Program Step
  - a. Click **Browse** then navigate to the folder containing your batch files, select the file to use and click **Open**
  - b. **Optional:** Provide the name of the XML configuration file in the **Add arguments** box, click **Next**

Note: The XML file is typically included in the batch file.

| Create Basic Task Wizard  |                                       |        |             | 2 |
|---------------------------|---------------------------------------|--------|-------------|---|
| Start a Program           |                                       |        |             |   |
| Create a Basic Task       |                                       |        |             |   |
| Trigger                   | Program/script:                       |        |             |   |
| One Time                  | "D:\FastStats\FERG\Example Batch.bat" |        | Browse      |   |
| Action<br>Start a Program | Add arguments (optional):             |        | Example.xml |   |
| Finish                    | Start in (optional):                  |        |             |   |
|                           |                                       |        |             |   |
|                           |                                       |        |             |   |
|                           |                                       |        |             |   |
|                           |                                       |        |             |   |
|                           |                                       |        |             |   |
|                           |                                       |        |             |   |
|                           |                                       |        |             |   |
|                           |                                       |        |             |   |
|                           |                                       |        |             |   |
|                           |                                       |        |             |   |
|                           |                                       | < Back | Next > Ca   |   |

7. Summary step – Click Finish

| Create Basic Task Wizard |              | ×                                                                           |
|--------------------------|--------------|-----------------------------------------------------------------------------|
| 5 Summary                |              |                                                                             |
| Create a Basic Task      |              |                                                                             |
| Trigger                  | Name:        | CollectBroadcasterXYZ_Responses                                             |
| One Time                 | Description: | Scheduled Response Collection for XYZ                                       |
| Action                   |              |                                                                             |
| Start a Program          |              |                                                                             |
| Finish                   |              |                                                                             |
|                          |              |                                                                             |
|                          |              |                                                                             |
|                          |              |                                                                             |
|                          |              |                                                                             |
|                          | Trigger:     | One time; At 15:23 on 24/04/2018                                            |
|                          | Action:      | Start a program; "D:\FastStats\FERG\Example Batch.bat" Example.xml          |
|                          | Open the     | Properties dialog for this task when I click Finish                         |
|                          |              | ck Finish, the new task will be created and added to your Windows schedule. |
|                          |              | ,,,,,                                                                       |
|                          |              | < Back Finish Cancel                                                        |

# 4 FastStats Broadcasting & Responses

### Notes:

You must log in as an administrator to perform the following task.

The Email Broadcasting Wizard is required for FastStats use only.

### 4.1 Enable Email Broadcasting

You must enable the Email Broadcasting wizard plugin.

- 1. Open the FastStats Configurator
- 2. Select Web Service

| FastStats.NET Co | onfiguration (32 bit) | - • ×           |
|------------------|-----------------------|-----------------|
| File Help        |                       |                 |
| APTECO-          | FastStats.NET C       | onfiguration    |
|                  | Please choose a confi | guration area : |
|                  | Web Servi             | ce              |
|                  | Database Mana         | agement         |
|                  | FastStats Ser         | vices           |

3. Click **OK** on the Web Service Chooser dialogue box

| Web Service Chooser       | ×         |
|---------------------------|-----------|
| Web service configuration |           |
| ••••••                    | Edit      |
|                           | OK Cancel |

#### 4. Click Client Configuration

|                        |                    |      | _           |         |
|------------------------|--------------------|------|-------------|---------|
| 🗾 FastStats Web Serv   | rice Configuration | _    |             | ×       |
| File Systems           |                    |      |             |         |
| General Holidays       |                    |      |             |         |
| Configuration Database | FS_Config          |      | View log    | ]       |
| Number of Log Entries  | 144                |      | Check cor   | nfig    |
| Log detail             | Verbose ~          | Clie | ent Configu | uration |
| Log Table Size         | 832 KB             |      | Client Bina | ries    |
| Log Rows to Keep       | 10.000             |      |             |         |
|                        |                    |      |             |         |
|                        |                    |      |             |         |
|                        |                    |      |             |         |
|                        |                    |      |             |         |
|                        |                    |      |             |         |
|                        |                    |      |             |         |
|                        |                    |      |             |         |
|                        |                    |      |             |         |

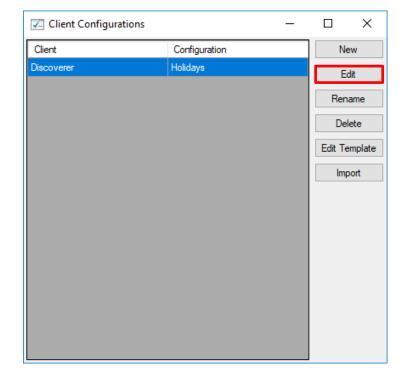

5. Select the Discoverer client associated with your system and click Edit

6. On the Plugins tab ensure the **Apteco.Discoverer.Plugins.EmailBroadcasting** check box is selected then click **OK** 

| General | Appea               | rance | Restrictions   | Support    | Plugins    | Launcher   | Network | Debug | Telemet | y |  |
|---------|---------------------|-------|----------------|------------|------------|------------|---------|-------|---------|---|--|
| Plugins |                     |       |                |            |            |            |         | 2     |         |   |  |
|         | Enable              | Plug  | in Name        |            |            |            |         |       |         |   |  |
|         | ~                   | Apteo | co.Discoverer  | .Plugins.( | Cascade    |            |         |       |         |   |  |
|         | <b>~</b>            | Apteo | co.Discoverer  | .Plugins.( | Cluster    |            |         |       |         |   |  |
|         | ~                   | Apteo | co.Discoverer  | .Plugins.l | DecisionT  | ree        |         |       |         |   |  |
|         |                     | Apteo | co.Discoverer  | .Plugins.l | ExternalLi | nks        |         |       |         |   |  |
|         |                     | Apteo | co.Discoverer  | .Plugins.l | icensing   |            |         |       |         |   |  |
|         |                     | Apteo | co.Discoverer  | Plugins.   | Linkage    |            |         |       |         |   |  |
|         | <ul><li>✓</li></ul> | Apteo | co.Discoverer  | Plugins.   | Мар        |            |         |       |         |   |  |
|         | ~                   | Apteo | co.Discoverer  | .Plugins.l | Modelling  |            |         |       |         |   |  |
|         | ~                   | Apteo | co.Discoverer  | .Plugins.l | ModelRep   | ort        |         |       |         |   |  |
|         | ~                   | Apteo | co.Discoverer  | .Plugins.  | Profile    |            |         |       |         |   |  |
|         |                     | Apteo | co.Discoverer  | Plugins.   | SimpleMo   | delling    |         |       |         |   |  |
|         | <b>v</b>            |       | co.Discoverer  | -          |            | -          |         |       |         |   |  |
|         |                     |       | co.Discoverer  | -          |            |            |         |       |         |   |  |
|         | <b>v</b>            |       | co.Discoverer  | -          |            | iable      |         |       |         |   |  |
|         |                     |       | co Discoverer  |            |            |            |         |       |         |   |  |
|         | <ul><li>✓</li></ul> |       | co.Discoverer. |            |            |            |         |       |         |   |  |
|         |                     |       | co.Discoverer  | -          |            |            |         |       |         |   |  |
|         |                     |       | co.Discoverer  | -          |            | Oynamics ( |         |       |         |   |  |
|         |                     |       | co.Discoverer  | -          |            |            |         |       |         |   |  |
|         |                     |       | co.Discoverer  | -          |            | ctions     |         |       |         |   |  |
|         |                     |       | co.Discoverer  | -          |            |            |         |       |         |   |  |
|         |                     |       | co.Discoverer  | -          |            | d          |         |       |         |   |  |
|         |                     |       | co.Discoverer  | -          | -          |            |         |       |         |   |  |
|         |                     |       | co.Discoverer  | -          | -          |            |         |       |         |   |  |
|         |                     |       | co.Discoverer  | -          |            |            |         |       |         |   |  |
|         | <b>v</b>            | Apteo | co.Discoverer  | .Plugins.  | Storyboar  |            |         |       |         |   |  |

# 4.2 **Configuration in FastStats**

 Open Apteco FastStats, select the Users explorer, right-click on the Global node then navigate to *Modify* > *Plugin Configurations*

| Vame<br>Gli<br>lew<br>ut<br>opy<br>aste<br>elete<br>ename<br>todify | obal     | Modify Group       Modify User       Modify Access Rights       Modify Disk Quotas |  |  |  |
|---------------------------------------------------------------------|----------|------------------------------------------------------------------------------------|--|--|--|
| ew<br>ut<br>opy<br>aste<br>elete<br>ename                           | •        | Modify Group<br>Modify User<br>Modify Access Rights                                |  |  |  |
| ut<br>opy<br>aste<br>elete<br>ename                                 | •        | Modify User<br>Modify Access Rights                                                |  |  |  |
| opy<br>aste<br>elete<br>ename                                       | •        | Modify User<br>Modify Access Rights                                                |  |  |  |
| aste<br>elete<br>ename                                              | Þ        | Modify User<br>Modify Access Rights                                                |  |  |  |
| elete<br>ename                                                      | ł        | Modify User<br>Modify Access Rights                                                |  |  |  |
| ename                                                               | <b>F</b> | Modify User<br>Modify Access Rights                                                |  |  |  |
|                                                                     | •        | Modify User<br>Modify Access Rights                                                |  |  |  |
| loally                                                              |          | Modify User<br>Modify Access Rights                                                |  |  |  |
|                                                                     |          | Modify Access Rights                                                               |  |  |  |
|                                                                     |          |                                                                                    |  |  |  |
|                                                                     |          | Modity Disk Quotas                                                                 |  |  |  |
|                                                                     |          | and the second state                                                               |  |  |  |
|                                                                     |          | Modify Ftp Connections                                                             |  |  |  |
|                                                                     |          | Modify Selection Properties                                                        |  |  |  |
|                                                                     |          | Modify Outputs                                                                     |  |  |  |
|                                                                     |          | Modify Transferable Extensions                                                     |  |  |  |
|                                                                     |          | Modify Product Options                                                             |  |  |  |
|                                                                     | -        | Modify Plugin Configurations<br>Modify Row Filters                                 |  |  |  |
|                                                                     |          | Modify Column Filters                                                              |  |  |  |
|                                                                     |          | Modify Roles                                                                       |  |  |  |
|                                                                     |          | Modify Hyperlinks                                                                  |  |  |  |
|                                                                     |          | Modify Velocity                                                                    |  |  |  |
|                                                                     |          |                                                                                    |  |  |  |
|                                                                     |          | Modify Capabilities                                                                |  |  |  |
|                                                                     |          |                                                                                    |  |  |  |

2. Expand the **Wizard** node then **clear** the **Inherit** check box for **Email Broadcasting** (User Defined Fields) and then click on the Edit button.

| Modify Plugin Configu                    | rations  |              |   |      |
|------------------------------------------|----------|--------------|---|------|
| ool (20 items)                           |          |              | • |      |
| Vizard (28 items)                        |          |              |   |      |
| Plugin                                   | <b>A</b> | Inherit      |   |      |
| Aggregation                              | Edit     | $\checkmark$ |   |      |
| Assign Values                            | Edit     | $\checkmark$ |   |      |
| Basket Analysis                          | Edit     | $\checkmark$ |   |      |
| Best Next Offer                          | Edit     | $\checkmark$ |   |      |
| Calculate Expression                     | Edit     | $\checkmark$ |   |      |
| Cluster Model                            | Edit     | $\checkmark$ |   |      |
| Combine Categories                       | Edit     | $\checkmark$ |   |      |
| Count                                    | Edit     | $\checkmark$ |   |      |
| Create And Update                        | Edit     | $\checkmark$ |   |      |
| Create From Cube                         | Edit     | $\checkmark$ |   |      |
| Date Banding                             | Edit     | $\checkmark$ |   |      |
| Decision Tree Model Output               | Edit     | $\checkmark$ |   | ~1.2 |
| Drive Zone                               | Edit     |              |   | Cle  |
| Email Broadcasting (Predefined Fields)   | Edit     |              | > |      |
| Email Broadcasting (User Defined Fields) | Edit     |              |   |      |
| Email Responses                          | Edit     | $\checkmark$ |   |      |
| Import Data                              | Edit     | $\checkmark$ | * |      |

| 3. | Click Add | to | add | а | new | templ | ate |
|----|-----------|----|-----|---|-----|-------|-----|
|----|-----------|----|-----|---|-----|-------|-----|

| Email Broad  | Jcasting >                                                    |
|--------------|---------------------------------------------------------------|
| Name         | Email Broadcasting Visible In Toolbox                         |
| Tooltip Text | Upload selected records to your chosen Email Service Provider |
| Image Path   | images\EmailBroadcastingWizard.jpg                            |
| Group        | Output Wizards Order Within Group                             |
|              | Group Order _5 🛧                                              |
|              | Name                                                          |
|              |                                                               |
|              |                                                               |
| Templates    |                                                               |
|              |                                                               |
|              |                                                               |
|              | Add                                                           |
|              | OK Cancel                                                     |

4. Enter a **Name**, select the appropriate **Resolve Table** from the drop-down and select **CleverReach**<sup>®</sup> from the Broadcaster drop-down.

|            | :                       |                              |       |                  |    |
|------------|-------------------------|------------------------------|-------|------------------|----|
| Cleve      | rReach                  |                              |       |                  |    |
| Resolv     | ve Table:               |                              |       |                  |    |
| Peopl      | e 🔹                     |                              |       |                  |    |
| Extras:    | :                       |                              |       |                  |    |
|            |                         |                              |       |                  |    |
| _          | caster:                 |                              |       |                  |    |
| Cleve      | erReach 👻               |                              |       |                  |    |
| Knowr      | n Parameters:           |                              |       |                  |    |
|            |                         |                              |       |                  | ^  |
| OAu        | uth Client Secret       |                              |       |                  |    |
| You        | ur OAuth Client ID      | *                            |       |                  |    |
|            |                         |                              |       |                  |    |
| Red        | lirect Uri              |                              |       |                  |    |
| http       | ps:\\apteco.de          |                              |       | *                | •  |
|            |                         |                              |       |                  |    |
| Acce       | ess Token               |                              |       |                  |    |
|            |                         |                              |       | Generate Token * | ~  |
|            |                         |                              |       |                  |    |
| Additio    | onal Parameters:        |                              |       |                  |    |
| Additio    | onal Parameters:<br>Key |                              | Value |                  |    |
| Additio    |                         |                              | Value |                  |    |
|            |                         |                              | Value |                  |    |
|            |                         |                              | Value |                  |    |
| *          | Key                     |                              | Value |                  |    |
| *<br>Param | Key                     | Auth Client ID;OAuthClientSe |       | ctUri=http Pars  | ie |

### Note:

Scroll to enter the Known Parameters information, \* indicates a required parameter.

Complete the template parameters form with the required settings for your CleverReach<sup>®</sup> account.

| Parameter                  | Settings to use                                                                                                    |  |  |
|----------------------------|----------------------------------------------------------------------------------------------------|--|--|
| Client ID (Reqd)           | CleverReach Client ID                                                                                                    |  |  |
| OAuth Client ID (Reqd)     | CleverReach OAuth Client ID                                                                                                    |  |  |
| OAuth Client Secret (Reqd) | OAuth Client Secret                                                                                                    |  |  |
| Redirect Uri (Reqd)        | The Redirect Uri is a web page that is loaded after obtaining the Access Token in the form https://www.domain.de                                                                                                    |  |  |
| Access Token (Reqd)        | Enter the above parameters and click<br>Generate Token, see 4.2.1 below.                                                                                                    |  |  |
| Uri                        | https://rest.cleverreach.com/v3/*                                                                                                    |  |  |
| Use Dated List             | Selected (default)                                                                                                    |  |  |
| Dated List Format          | yyyyMMdd-HHmmss                                                                                                    |  |  |
| From Email                 | Optional. Enter the from email address for your<br>message, leave blank to use the from email address in<br>the CleverReach Message template.                                                                                                    |  |  |
| From Name                  | Optional. Enter the from name for your message, leave<br>blank to use the from name in the CleverReach<br>Message template.                                                                                                    |  |  |
| Upload Empty Lists         | Selected (default)                                                                                                    |  |  |
| Email Field Name           | Email *                                                                                                    |  |  |
| SMS Field Name             | (blank by default) *                                                                                                    |  |  |
| Urn Field Name             | The name used in CleverReach for the Urn<br>e.g. URN*                                                                                                    |  |  |
| Subject                    | Optional, either use the PeopleStage Content<br>field to match the Subject parameter in<br>CleverReach or you can add a parameter<br>here which will populate the email subject<br>line, for example {SUBJECT_LINE[std:Summer<br>Saver Promotion]} |  |  |
| Mailing Draft Limit        | 10 (by default) *                                                                                                    |  |  |
| Message Retrieval Period   | 1M (by default) *                                                                                                    |  |  |
| Message Send Retries       | 10 (by default) *                                                                                                    |  |  |
| Encoding                   | Default                                                                                                    |  |  |

### Table 4 – Edit Template Known Parameters Settings

#### Note:

\*These settings will be specific to your CleverReach<sup>®</sup> account.

### Note:

The CleverReach<sup>®</sup> **OAuth Client ID** and **OAuth Client Secret** can be obtained from Apteco support in Germany support@apteco.de, please see the back of this document for contact details

### 4.2.1 Obtaining your CleverReach Access Token

### 1. Enter the Client ID, OAuth Client ID and OAuth Client Secret

| Client ID            |   |   |                  |
|----------------------|---|---|------------------|
| 12345                | * |   |                  |
|                      |   |   |                  |
| OAuth Client ID      |   |   |                  |
| Your OAuth Client ID | * |   |                  |
| OAuth Client Secret  |   |   |                  |
| Your OAuth Client ID |   | * |                  |
| Access Token         |   |   |                  |
| Access Token         |   |   |                  |
|                      |   |   | Generate Token 🔹 |
|                      |   |   |                  |

### 2. Click Generate Token

The following dialogue opens

| Warning: The app has not officially been approved by CleverReach <sup>®</sup> .                                                                                                    | × |
|----------------------------------------------------------------------------------------------------|---|
| CleverReach                                                                                                    |   |
| Simply transmit Apteco PeopleStage 2017-Q4 data<br>and get started with CleverReach <sup>®</sup> for free:<br><br>Create and connect your CleverReach <sup>®</sup> account now!                                                                                                    |   |
| Log in with my existing CleverReach® account and connect                                                                                                    |   |
| Apteco People Stage 2017-Q4 requires access to your CleverReach <sup>®</sup> account  For a successful connection, a CleverReach <sup>®</sup> account will automatically be created and all data transmitted for the registration. You can use the free account if we are allowed to send you regular account reports, news & product information via email. CleverReach <sup>®</sup> will use your data exclusively for the aforementioned purpose | - |
| Close Cance                                                                                                    | 9 |

|                          | Clever Re           | each 🛹   |        |
|--------------------------|---------------------|----------|--------|
|                          |                     |          |        |
|                          | your CleverReach® a |          | onnect |
| your                     | Apteco PeopleStage  | 2017-Q4: |        |
|                          |                     |          |        |
| Customer ID              | 72759               |          |        |
| Customer ID<br>User name | 72759<br>admin      |          |        |

3. Login to your existing CleverReach account to obtain the OAuth Access Token

4. Enter your CleverReach **Customer ID** (the CleverReach Client ID), **API Username** and **Password**, click the **Log in now...** button

The Uri Redirect page loads briefly, the Access Token box is now populated

#### Note:

You only need to perform this once so you can save the Access Token to use in the Response Gatherer and the PeopleStage Channel Editor

### Note:

You will need to exit out of FastStats and log in again for these changes to take effect.

### 4.3 Checking your configuration

You can test the configuration by creating a Data Grid and using the email Broadcast Wizard; this will send a message to the people in your selection.

### Note:

You must set up a message in CleverReach<sup>®</sup> before performing this step see **Appendix A Configuring CleverReach<sup>®</sup>**.

1. Create a **Data Grid** based on the appropriate selection criteria and drag on the variables that you want to pass to CleverReach<sup>®</sup> (one must be an email address)

| E New Selection 3                                |                                                        |
|--------------------------------------------------|--------------------------------------------------------|
| Summer List                                      | People                                                 |
|                                                  | 間 e囲<br>Add User Code マ 🏭 Rows To Browse マ 🗐 マ 🕪 マ 杼 マ |
| Data Grid *                                      |                                                        |
| Grid                                             | Chart                                                  |
| Drag a column header here to group by that colum | nn.                                                    |
| Person URN 7 Title 🕫 Initial 🕫 Surname 🕫 Email   | Address #                                              |
| 4                                                | ۲<br>۲                                                 |
|                                                  |                                                        |
| Cover Selection * Data Grid *                    |                                                        |
|                                                  |                                                        |

### 2. Click the Email Broadcasting icon

| New Selection 3 |          |           |              | /           |         |                                   |
|-----------------|----------|-----------|--------------|-------------|---------|-----------------------------------|
| Summer List     |          |           |              |             | Peo     | ple                               |
| 📑 🗗 🖬 🗇         | I ∰ Not  | es + 💷 🗉  | 1 🖂 🕯 🖻      | \           |         |                                   |
|                 |          |           |              |             |         | le 🔹 🏭 Rows To Browse 👻 🗐 🖉 🐨 🖻 🕶 |
| Data Grid       |          |           |              |             |         | <b>Ŧ</b> >                        |
|                 |          | Grid      |              |             |         |                                   |
| Drag a columr   | header   | here to g | roup by that | t column.   |         |                                   |
| Person URN 7    | Title 🕫  | Initial 🕫 | Surname 🕫    | Email Add   | dress 🕫 |                                   |
| EllieHolderness | Miss     | E         | Holderness   | ellie.test@ | bubb    |                                   |
| Jessica Holder  | Mrs      | J         | Holderness   | jessica.tes | t@bu    |                                   |
| RileyHoldern    | Mr       | R         | Holderness   | riley.test@ | bubb    |                                   |
| RobinHolder     | Mr       | R         | Holderness   | robin.hold  | ernes   |                                   |
| JaneHolderne    | Mrs      | J         | Holderness   |             |         |                                   |
| SimonHolder     | Mr       | ç         | Holderness   | simon hol   | derne   | •<br>•                            |
|                 |          |           |              |             |         | Browsing first 1,000 People       |
| Cover Selection | Data Gri | id        |              |             |         |                                   |
|                 |          |           |              |             |         | 86 Peopl                          |

The Email Broadcasting Wizard opens

3. Choose the CleverReach® template from the drop-down list and click Next

Note: The wizard will omit this step if you have only one Upload Template

| Email Broadcasting                  | - 0                                                                                   |
|-------------------------------------|---------------------------------------------------------------------------------------|
|                                     | Choose Upload Template                                                                |
| <ul> <li>Upload Template</li> </ul> | This wizard uploads a selection to your email broadcaster. Select the upload template |
| O Source                            | that you wish to use using the drop down list below.                                  |
| O Key Fields                        | You can get a detailed description of the template by selecting and reading the       |
| O Additional Fields                 | information below.                                                                    |
| O Options                           | CleverReach 🔹                                                                         |
| O Finish                            |                                                                                       |
|                                     |                                                                                       |
|                                     |                                                                                       |
|                                     |                                                                                       |
|                                     |                                                                                       |
|                                     |                                                                                       |
|                                     |                                                                                       |
|                                     |                                                                                       |
|                                     |                                                                                       |
|                                     |                                                                                       |
|                                     |                                                                                       |
|                                     | Next Cancel                                                                           |

4. Choose the email field and click Next

| Email Broadcasting (UD)                             |                                                                                                    |                       | -          |     | ×   |
|-----------------------------------------------------|----------------------------------------------------------------------------------------------------|-----------------------|------------|-----|-----|
| ¢                                                   | Choose Key Fields                                                                                         |                       |            |     |     |
| <ul> <li>Upload Template</li> <li>Source</li> </ul> | Please specify the key fields for the data that<br>either choose an email address, an SMS phor            |                       | oad. You   | can |     |
| Key Fields                                          | Select the field that contains the email addres<br>address field then please choose None.                 | s. If you do not have | e an email |     |     |
| O Additional Fields                                 | Email Field                                                                                               | None                  |            |     | •   |
| O Options<br>O Finish                               | Select the field that contains the SMS phone n<br>phone number field then please choose None<br>SMS Field |                       |            |     |     |
|                                                     |                                                                                                    | N                     | ext        | Can | cel |

5. Review the additional fields that will be sent as part of the list and click Next

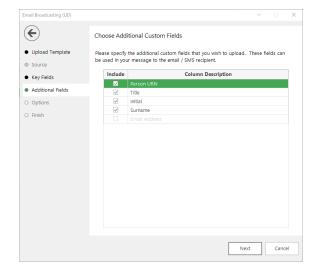

| mail Broadcasting (UD)              |                                                                          | - 🗆                                                 |
|-------------------------------------|--------------------------------------------------------------------------|-----------------------------------------------------|
| €                                   | Email Broadcasting Details                                               |                                                     |
| <ul> <li>Upload Template</li> </ul> | Please enter your credentials for upl                                    | loading your records to the broadcaster.            |
| Source                              | Username                                                                 | aptecouser                                          |
| Key Fields                          | Password                                                                 | ****                                                |
| Additional Fields                   | Enter the details for this list. If you check the overwrite box.         | want to overwrite an existing list, ensure that you |
| Options                             | List Name                                                                | Summer List                                         |
| O Finish                            | <ul> <li>Overwrite an existing list</li> </ul>                           |                                                     |
|                                     | Message Name                                                             | Summer Promotion Q -                                |
|                                     | A copy of the list will be saved to the                                  | e directory below.                                  |
|                                     | Private:\Summer List.csv                                                 | Browse                                              |
|                                     | When the list has been processed and confirmation email to the address b | nd is ready, the broadcaster will send a elow.      |
|                                     | Email Address                                                            | info@apteco.com                                     |
|                                     |                                                                          |                                                     |
|                                     |                                                                          | 0%                                                  |
|                                     |                                                                          |                                                     |
|                                     |                                                                          | Finish Cance                                        |

6. Complete the **Email Broadcasting Details** form then click **Next** 

### Table 5- EmailResponseGatherer.exe.config Settings

| Option                                                        | Settings to use                                                                                                    |
|---------------------------------------------------------------|----------------------------------------------------------------------------------------------------|
| Username                                                      | The username for your CleverReach® account                                                                                                    |
| Password                                                      | The password for your CleverReach® account                                                                                                    |
| List Name drop-down                                           | Click on the List Name retrieve button and select a<br>list from the drop-down (this appends any new<br>records to the list) or enter a new List Name |
| Message Name                                                  | Click on the Message Name retrieve button and<br>select one from the drop-down or leave it blank if<br>you only want to upload your list              |
| A copy of the list will be<br>saved to the directory<br>below | Browse to the location where you wish to save a copy of the list                                                                                      |
| Email Address                                                 | Enter an Email Address FastStats will use this to<br>notify you once the list has been processed and<br>then click Next                               |

7. If you entered a message name, a Broadcast Warning message displays meaning this will send a message to your target audience

#### Click Yes to commit this action

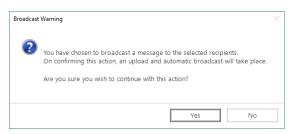

8. Once the list has been uploaded (and if applicable the message delivery has been scheduled), the wizard will complete. Click **Finish** to close the wizard.

| Email Broadcasting (UD) | - 🗆 X                                                                                                    |
|-------------------------|----------------------------------------------------------------------------------------------------|
| e                       | Results                                                                                                    |
| Upload Template         | Wizard Action Complete                                                                                                    |
| Source                  |                                                                                                    |
| Key Fields              | Your list has been successfully uploaded to your broadcaster. It may take a while for<br>them to process this list and make it available to you. |
| Additional Fields       |                                                                                                    |
| Options                 | Records Uploaded: 1                                                                                                    |
| • Finish                |                                                                                                    |
|                         |                                                                                                    |
|                         |                                                                                                    |
|                         |                                                                                                    |
|                         |                                                                                                    |
|                         |                                                                                                    |
|                         |                                                                                                    |
|                         |                                                                                                    |
|                         |                                                                                                    |
|                         |                                                                                                    |
|                         |                                                                                                    |
|                         |                                                                                                    |
|                         | Finish Cancel                                                                                                    |

### Note:

You will need to exit out of FastStats and log in again for these changes to take effect.

# 4.4 Email Responses Wizard

When your emails have been sent out you can start analysing the responses from your target audience.

- 1. Open the Email Responses wizard
- 2. Enter the name of the message that you used in the Email Broadcasting wizard and click **Next**

| Email Responses                   | :                                                                                                    |
|-----------------------------------|----------------------------------------------------------------------------------------------------|
|                                   | Choose Message                                                                                                    |
| Message                           | This wizard will show information on the responses to an email broadcast campaign<br>and allow you to create a virtual variable from this information. |
| O Information<br>O Email Variable | Please enter the name of the message you want to get information for:                                                                                  |
| O Folder                          | Summer Promotion                                                                                                    |
| O Add Notes                       |                                                                                                    |
| ) Name                            |                                                                                                    |
| O Security                        |                                                                                                    |
| O Finish                          |                                                                                                    |
|                                   |                                                                                                    |
|                                   |                                                                                                    |
|                                   |                                                                                                    |
|                                   |                                                                                                    |
|                                   |                                                                                                    |
|                                   |                                                                                                    |
|                                   | Next Cancel                                                                                                    |

 As the Email Response Gatherer starts collecting information from CleverReach<sup>®</sup>, you will see how customers are interacting with your broadcast. If you want to analyse this information further, click on Create a virtual variable from this information and then click Next

| mail Responses                                                                                                    |                                                                                                    | :             |
|----------------------------------------------------------------------------------------------------|----------------------------------------------------------------------------------------------------|---------------|
| <b>(</b>                                                                                                    | Message Response Information                                                                                                    |               |
| <ul> <li>Message</li> </ul>                                                                                           | This is the response information for me                                                                                                    | ssage:        |
| Information                                                                                                    | Sum                                                                                                    | mer Promotion |
| <ul> <li>Email Variable</li> <li>Folder</li> <li>Add Notes</li> <li>Name</li> <li>Security</li> <li>Finish</li> </ul> | Unopened<br>Bounced<br>Opened<br>Clicked through<br>Opted in<br>Opted out<br>Would you like to create a variable cor<br>I Create a virtual variable from this inf |               |
|                                                                                                    |                                                                                                    | Next Cancel   |

4. Drag the Email variable that you used in the Email Broadcasting wizard onto the drop box and click **Next** 

|                                 | Choose Variable                                                                  |
|---------------------------------|----------------------------------------------------------------------------------|
|                                 | Please specify the Email or SMS variable that was used to send the message with. |
|                                 | Drop your variable here                                                          |
|                                 |                                                                                  |
| Email Responses                 | - 🗆 X                                                                            |
| ¢                               | Choose Variable                                                                  |
| <ul> <li>Message</li> </ul>     | Please specify the Email or SMS variable that was used to send the message with. |
| <ul> <li>Information</li> </ul> | Email Address                                                                    |
| Email Variable                  |                                                                                  |
| O Folder                        |                                                                                  |
| O Add Notes                     |                                                                                  |
| O Name                          |                                                                                  |
| O Security                      |                                                                                  |
| O Finish                        |                                                                                  |
|                                 |                                                                                  |
|                                 |                                                                                  |
|                                 |                                                                                  |
|                                 |                                                                                  |
|                                 |                                                                                  |
|                                 |                                                                                  |
|                                 |                                                                                  |
|                                 | Next Cancel                                                                      |

5. Locate the folder where you wish to store the virtual variable and click Next

| Email Responses                                                          | - 🗆 X                                                                                                    |
|--------------------------------------------------------------------------|----------------------------------------------------------------------------------------------------|
| €                                                                        | Choose Folder for Variable                                                                                                    |
| <ul> <li>Message</li> <li>Information</li> <li>Email Variable</li> </ul> | Select the folder where the new variable will be created from the list below.  System Folders  A D ApteconsLIVE                                                                                               |
| Folder                                                                   | 🗁 Household                                                                                                    |
| O Add Notes<br>O Name<br>O Security<br>O Finish                          | <ul> <li>Person</li> <li>Company Socials</li> <li>Shows</li> <li>Communications</li> <li>Journey History</li> <li>Email Responses</li> <li>Others</li> </ul>                                                  |
|                                                                          | You can also right-click on a folder to add a new folder, or rename and delete the folder you have added.<br>Variables cannot be created directly in the root, so these will be added to the 'Others' folder. |
|                                                                          | Next Cancel                                                                                                    |

- Email Responses
  –
  X

  Imail Responses
  –
  X

  Add Notes to Variable

  Information

  Email Variable

  Folder

  Add Notes

  Imail Variable

  Folder

  Name

  Security

  Finish
- 6. Enter any notes that will be stored along with the virtual variable and click Next

7. Enter a Description for the virtual variable or drag an existing virtual variable onto the drop box if you wish to overwrite it. Modify the Security Attributes if applicable and then click **Next** 

Next

Cancel

| Email Responses         | - 🗆 X                                                                                                    |
|-------------------------|----------------------------------------------------------------------------------------------------|
| ¢                       | Choose Variable Description                                                                                                    |
| Message     Information | We need a description for your new variable. A unique variable reference will be<br>created for the variable based on the description and table name.                  |
| Email Variable          | Description Summer Promotion Response                                                                                                    |
| Folder                  | Alternatively you can choose to overwrite an existing virtual variable with these new<br>values. Drag the variable to be overwritten onto the panel below.             |
| Add Notes               |                                                                                                    |
| Name                    | Drop the variable to overwrite here                                                                                                    |
| O Security              | If you want to create a URN Snapshot of this variable (so that it will be recreated to<br>contain exactly the same records after a system refresh) check the checkbox. |
| O Finish                | Create URN Snapshot                                                                                                    |
|                         | If you wish to change the security attributes for this variable for yourself, your group<br>or other users check the checkbox below.                                   |
|                         | Modify Security Attributes                                                                                                    |
|                         |                                                                                                    |
|                         |                                                                                                    |
|                         | 0%                                                                                                    |
|                         | Next Cancel                                                                                                    |

8. Click **OK** 

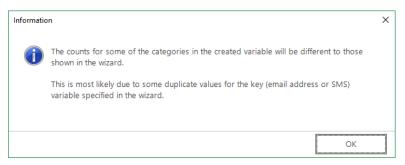

# 9. Click Finish

| Email Responses                                                          | - 🗆 X                                                                                                    |
|--------------------------------------------------------------------------|----------------------------------------------------------------------------------------------------|
| €                                                                        | Results                                                                                                    |
| <ul> <li>Message</li> <li>Information</li> <li>Email Variable</li> </ul> | Wizard Action Complete<br>This wizard has completed performing the requested actions. The effected variable<br>has been highlighted in the System Explorer. |
| <ul><li>Folder</li><li>Add Notes</li></ul>                               | Records Updated:38Codes Updated:0                                                                                                    |
| Name                                                                     | If you wish to start a new selection with this variable, check the box below.                                                                               |
| Security                                                                 | Show new variable as a selection                                                                                                    |
| Finish                                                                   | Click 'Finish' to exit this wizard.                                                                                                    |
|                                                                          | You can also choose to refresh this variable on a schedule. Please press the button below to bring up the schedule editor.                                  |
|                                                                          |                                                                                                    |
|                                                                          | Finish Cancel                                                                                                    |

# 5 PeopleStage Broadcasting & Responses

# 5.1 **Defining the Broadcast Channel in PeopleStage**

To use CleverReach<sup>®</sup> with PeopleStage, you must set up a channel that defines the settings and parameters and any fields that you always want to send to CleverReach<sup>®</sup>.

 Open PeopleStage, select *File > Administration > Channel Editor*. Click Add Email Channel through the context menu within a folder

| Add >          | Add Folder                     |
|----------------|--------------------------------|
| Copy Channel   | Add Email Channel              |
| Paste Channel  | Add File Channel               |
| Faste Chamler  | Add FTP Channel                |
| Import         | Add Push Notification Channel  |
| Export         | Add Facebook Channel           |
| Delete Channel | Add Twitter Channel            |
|                | Add Google Channel             |
|                | Add Microsoft Dynamics Channel |
|                | Add SalesForce Channel         |

### 2. Enter a name in Channel Name

|                                  | There are validation errors indicated in red                          | Refresh Editor | Save & Close |
|----------------------------------|-----------------------------------------------------------------------|----------------|--------------|
| Channel Settings Output Setting  | s File Settings Parameter Settings Additional Variables Cost Settings |                |              |
| Channel Name:                    | Email - CleverReach                                                   |                |              |
| Allow In Transactional Output:   | Never                                                                 |                |              |
| Allow in Hansactional Output.    |                                                                       |                |              |
|                                  | Test Login                                                            |                |              |
|                                  | Test Broadcast                                                        |                |              |
|                                  |                                                                       |                |              |
|                                  |                                                                       |                |              |
|                                  |                                                                       |                |              |
|                                  |                                                                       |                |              |
|                                  |                                                                       |                |              |
|                                  |                                                                       |                |              |
|                                  |                                                                       |                |              |
|                                  |                                                                       |                |              |
|                                  |                                                                       |                |              |
|                                  |                                                                       |                |              |
|                                  |                                                                       |                |              |
|                                  |                                                                       |                |              |
|                                  |                                                                       |                |              |
|                                  |                                                                       |                |              |
|                                  |                                                                       |                |              |
|                                  |                                                                       |                |              |
|                                  |                                                                       |                |              |
|                                  |                                                                       |                |              |
| Errors                           |                                                                       |                |              |
| <u> </u>                         | een specified in the channel or delivery grid                         |                |              |
|                                  |                                                                       |                |              |
|                                  | ts has no value set for Username<br>ts has no value set for Password  |                |              |
| This channel or one of its paren | its has no value set for Password                                     |                |              |
|                                  |                                                                       |                |              |

### Note:

(Optional) Select Yes from the **Allow In Transactional Output** (you need to be careful if you select this option, as it means we can send multiple emails to the same email address)

# 3. Define Output Settings for CleverReach®

|                          |           |                    |                    | There are v      | alidation error | s indicated in red | Refresh Editor | Save & Close |
|--------------------------|-----------|--------------------|--------------------|------------------|-----------------|--------------------|----------------|--------------|
| Channel Settings Output  | t Setting | s File Settings Pa | rameter Settings A | Additional Varia | ables Cost Sett | ings               |                |              |
| Broadcaster:             | Clever    | Reach              |                    |                  |                 |                    |                |              |
| Username:                | apiuse    |                    |                    |                  |                 |                    |                |              |
| Password:                | •••••     | •••••              |                    |                  |                 |                    |                |              |
| Email Variable           |           |                    |                    |                  |                 |                    |                |              |
| Variable                 | Name:     | Email Address (Pe  | eEmailA)           |                  |                 |                    |                | • Clear      |
| Variable Description Ov  | verride:  | Email              |                    |                  |                 |                    |                |              |
| SMS Variable             |           |                    |                    |                  |                 |                    |                |              |
| Variable                 | Name:     | Select a Variable  |                    |                  |                 |                    |                | Clear        |
| Variable Description Ov  | verride:  |                    |                    |                  |                 |                    |                |              |
| Reply Email Address:     | tony.dz   | umaga@apteco.c     | om                 |                  |                 |                    |                |              |
| Reply SMS Number:        |           |                    |                    |                  |                 |                    |                |              |
| Upload but don't bro     | adcast    |                    |                    |                  |                 |                    |                |              |
| Append to List           |           |                    |                    |                  |                 |                    |                |              |
| Number of Retries:       |           |                    |                    |                  |                 |                    |                | 0            |
| Response File Key Type:  | Urn wi    | h Broadcast Id     |                    |                  |                 |                    |                |              |
| Message Content Type:    | Broade    | aster Template     |                    |                  |                 |                    |                |              |
|                          |           |                    |                    |                  |                 |                    |                |              |
|                          |           |                    |                    |                  |                 |                    |                |              |
|                          |           |                    |                    |                  |                 |                    |                |              |
|                          |           |                    |                    |                  |                 |                    |                |              |
|                          |           |                    |                    |                  |                 |                    |                |              |
|                          |           |                    |                    |                  |                 |                    |                |              |
|                          |           |                    |                    |                  |                 |                    |                |              |
|                          |           |                    |                    |                  |                 |                    |                |              |
| Errors                   |           |                    |                    |                  |                 |                    |                |              |
| Parameter ClientID has r |           |                    |                    |                  |                 |                    |                |              |
| Parameter AccessToken    | has no    | /alue set          |                    |                  |                 |                    |                |              |
|                          |           |                    |                    |                  |                 |                    |                |              |

# Table 6 – PeopleStage Output Settings

| Field                         | Settings                                                                                                    |
|-------------------------------|----------------------------------------------------------------------------------------------------|
| Broadcaster                   | Select <b>CleverReach</b> <sup>®</sup> from the drop-down                                                                                                    |
| Username                      | Enter your <b>API username</b>                                                                                                    |
| Password                      | Enter your API password                                                                                                    |
| Variable Name                 | Select Email Address from the drop-down                                                                                                    |
| Variable Description Override | Enter the description, for example, "Email Address"<br><b>Note:</b> This must correspond to the e-mail field within CleverReach <sup>®</sup>                                                                                                    |
| Upload but don't broadcast    | (Optional) – Select this check box to upload the list only without initiating a broadcast                                                                                                    |
| Reply email Address           | The email address that will receive notifications when the channel<br>is used, i.e. list uploaded / broadcast.<br><b>Note:</b> This is not the reply email address that will be used for the<br>email send.                                                        |
| Number of Retries             | The number of times to retry on failure of the channel. It is<br>recommended (for Broadcast Channels) to leave this at 0. The<br>Delivery Agent also has a retry value, so setting this to > 0 can result<br>in multiple retries and may cause undesirable results |
| Response File Key Type        | The key field to match responses to sends. Varies from broadcaster to broadcaster due to the fields they return in the response file. Should be set to Communication Key for CleverReach <sup>®</sup> .                                                            |
| Message Content Type          | Only Dynmark has the ability to use PeopleStage templates so this will always be Broadcaster Template. This is where the creative comes from.                                                                                                    |

# 4. Complete the File Settings

|                      | There are validation errors indicated in red                          | Refresh Editor | Save & Close |
|----------------------|-----------------------------------------------------------------------|----------------|--------------|
| Channel Settings Out | put Settings File Settings Parameter Settings Additional Variables Co | ost Settings   |              |
|                      | Zip File                                                              |                |              |
| Output File Format:  | Comma Separated Values (CSV)                                          |                | •            |
| Output Header:       | Descriptions                                                          |                | •            |
| Delimiter:           | Tab                                                                   |                | •            |
| Alpha Encloser:      | None                                                                  |                | •            |
| Numeric Encloser:    | None                                                                  |                | •            |
| Extras:              |                                                                       |                |              |
| Encoding:            | utf-8                                                                 |                | •            |
|                      |                                                                       |                |              |
|                      |                                                                       |                |              |
|                      |                                                                       |                |              |
|                      |                                                                       |                |              |
|                      |                                                                       |                |              |
| Errors               |                                                                       |                |              |
| Parameter ApiBase h  | as no value set                                                       |                |              |
| Parameter FTPUserna  | ime has no value set                                                  |                |              |
| Parameter FTPPasswo  | ord has no value set                                                  |                |              |
|                      |                                                                       |                |              |

# Note:

The default Encoding is Windows-1252 if you change use the same setting on the **Parameter Settings** tab

5. The ESP **Parameter Settings** tab is blank by default, select parameters from the drop-down and click **Add** to complete the form

|                          | ▼ Add                            |
|--------------------------|----------------------------------|
| Parameter Name           | Parameter Value                  |
| Client ID                |                                  |
| Access Token             |                                  |
| Uri                      | https://rest.cleverreach.com/v3/ |
| Subject                  |                                  |
| Message Retrieval Period | 24M                              |
| Use Dated List           | True                             |
| Encoding                 | UTF8                             |
| Urn Field Name           |                                  |
|                          |                                  |
|                          |                                  |

### Table 7 – Example PeopleStage Parameter Settings

| Field                    | Settings                                                                                                    |
|--------------------------|----------------------------------------------------------------------------------------------------|
|                          | *Example, these will be specific to your account                                                                                                    |
| Client ID*               | CleverReach Client ID*                                                                                                    |
| Access Token*            | Paste the Access Token available from the Plugin Configurations Edit<br>Template, see section 4.2.1                                                                                                    |
| Uri                      | https://rest.cleverreach.com/v3/*                                                                                                    |
| Subject                  | Optional, either use the PeopleStage Content field to match the<br>Subject parameter in CleverReach or you can add a parameter here<br>which will populate the email subject line, for example<br>{SUBJECT_LINE[std:Summer Saver Promotion]} |
| Message Retrieval Period | 24M                                                                                                    |
| Encoding                 | UTF8                                                                                                    |
| Urn Field Name           | The CleverReach Urn fieldname*                                                                                                    |

See Appendix B for all the available parameters

### Note:

The CleverReach<sup>®</sup> **OAuth Client ID** and **OAuth Client Secret** can be obtained from Apteco support in Germany support@apteco.de, please see the back of this document for contact details

|      | Variable Name                       | Variable Descripti 🝸 | Output Type | Formatting    | Unclassified as bl |
|------|-------------------------------------|----------------------|-------------|---------------|--------------------|
|      | Forename (PeForena                  | First Name           | -           | No Formatting | -                  |
|      | Select a Variable 🔹                 |                      | -           | -             | -                  |
|      | Household                           |                      |             |               |                    |
|      | Person                              |                      |             |               |                    |
|      | <ul> <li>Company Socials</li> </ul> |                      |             |               |                    |
|      | Shows                               |                      |             |               |                    |
|      | <ul> <li>Communications</li> </ul>  |                      |             |               |                    |
|      | <ul> <li>Journey History</li> </ul> |                      |             |               |                    |
|      | Email Responses                     |                      |             |               |                    |
|      | <ul> <li>Others</li> </ul>          |                      |             |               |                    |
|      |                                     |                      |             |               |                    |
|      |                                     |                      |             |               |                    |
|      |                                     |                      |             |               |                    |
|      | Add Additional Variable             | s Directly           |             |               |                    |
| Addi | itional Variables Locatio           | n:                   | End         |               |                    |
|      | Errors                              |                      |             |               |                    |

### 6. Add any additional variables on the Additional Variables tab

## Note:

Use the variable description column to override and match the Variable Name to the name used for that parameter in CleverReach.

7. Click Save & Close

|   | Variable Name           | Variable Descriptio | Output Type | Formatting    | Unclassified as bla |
|---|-------------------------|---------------------|-------------|---------------|---------------------|
|   | Forename (PeForena)     | First Name          | -           | No Formatting | -                   |
|   | Surname (PeSurnam)      |                     | -           | No Formatting | -                   |
| 7 | Click here to add new i | tem                 | 1           |               |                     |
| 7 | Click here to add new i |                     | -           |               |                     |

# 5.2 **Broadcasting in PeopleStage**

You can now test your channel at any Delivery Stage

1. You can drag your new CleverReach<sup>®</sup> channel from the Library to your Delivery step

| C Library           |   |
|---------------------|---|
| Q                   |   |
| Sort By Description | Ð |
| - Deliveries        |   |
| New Delivery        |   |
| Channels            |   |
| 🗸 🚰 Channels:\Email |   |
| Email - CleverReach |   |
| 00                  |   |

2. You can select from the available messages in CleverReach<sup>®</sup> from the Message Name drop-down or use PeopleStage's functionality to dynamically select a message, to use a different language for example.

|                                                        | Delivery                                    |                                        |
|--------------------------------------------------------|---------------------------------------------|----------------------------------------|
| r'o::                                                  | Email - CleverReach                         |                                        |
| Message Name: Kunden-N<br>@ Kunden-Newsl<br>List Name: | Vewsletter - Juni 2019<br>etter - Juni 2019 | •••••••••••••••••••••••••••••••••••••• |
| Upload and automatically                               |                                             | 14                                     |
|                                                        |                                             |                                        |

3. You can use the same List Name as the Message Name or define a custom one

Selecting the **Requires Manual Approval** check box gives the option to view a sample list before processing

# Appendix A: CleverReach<sup>®</sup> Configuration

FastStats or PeopleStage uploads a list of subscribers and insert them into the CleverReach<sup>®</sup> List

If you wish to automatically broadcast the list to a message either from the Email Broadcast wizard or PeopleStage, you need to create a message within CleverReach<sup>®</sup>.

### Note:

This section is not a detailed guide on using CleverReach, your Client ID and other credentials are provided by CleverReach during the signup process, for more information on using CleverReach please visit <u>https://support.cleverreach.de</u>

1. Login to your CleverReach<sup>®</sup> account to access the web-based control panel using the account specific URL provided by CleverReach<sup>®</sup>

| Cle         | everReach 🛹                   |
|-------------|-------------------------------|
| Customer ID |                               |
| User name   |                               |
| Password    |                               |
|             | Login                         |
|             | Login<br>Forgot login details |

2. The CleverReach dashboard opens

| CleverReach        | Dashboard                                                    |                    |                                           |                                                       |                    |                   |
|--------------------|--------------------------------------------------------------|--------------------|-------------------------------------------|-------------------------------------------------------|--------------------|-------------------|
| 🖀 Dashboard        | Reports                                                      |                    |                                           | News                                                  |                    |                   |
| 嶜 Recipients       | Traum von Urlaub#20190625-162809<br>Sent on 25.06.2019 17.29 | 0%<br>Open rate    | 0%<br>Click rate                          | 25.05.2019 More time for vacation automation!         | thanks to email    | NEW               |
| 🖂 Emails           | Partner-Newsletter - Juni 2019<br>Sent on 25.06.2019 14.04   | 33%<br>Open rate   | 10%<br>Click rate                         | 28 05 2019 One year #GDPR: Interv<br>Schmidt          | view with Christia | n                 |
| 4 Autoresponder    | Traum von Urlaub#20190618-120630<br>Sent on 18.06.2019 12:07 | 50%<br>Open rate   | 50%<br>Click rate                         | This week                                             | Campaign           | n Calendar        |
| 🚓 Automation THEA  | Traum von Urlaub#20190618-085557<br>Sent on 18.06.2019 08:57 | 80%<br>Open rate   | 25%<br>Click rate                         | 21                                                    | 6<br>Clicks        |                   |
| My Account         | Traum von Urlaub#20190618-022030<br>Sent on 18.06.2019 02:21 | 50%<br>Open rate   | 50%<br>Click rate                         | Opens                                                 | CIRKS              |                   |
| Agency Free        |                                                              |                    |                                           | Тор 5                                                 |                    |                   |
| 📥 Profile 🛛 Help « | Growth                                                       |                    |                                           | FERGE Test Follow Up Mess<br>Sent on 18.02.2019 15.13 |                    | 100%<br>ipen rate |
|                    | 720<br>530<br>540                                            |                    |                                           | Segmüller - Küche#2019031<br>Sent on 13.03.2019 15:47 |                    | 100%<br>open rate |
|                    | 380<br>770 Jan 2019 Feb 2019 Mar 2019 Apr 2019               | May 2019           | Jun 2019                                  | Sportscheck Demo Man#20<br>Sent on 15.03.2019 11:53   |                    | 100%<br>open rate |
|                    | Subscriptions 📕 Imp                                          |                    | isting recipients<br>nd: 24.06.2019 21:03 | Sportscheck Demo Man#20<br>Sent on 19.03.2019 13:14   |                    | 100%<br>pen rate  |
| C Support          | The CleverReach® Referral Program                            |                    |                                           | Test for LEW#20190319-150<br>Sent on 19.03.2019 16.06 |                    | 100%<br>Iden rate |
|                    | Recommend CleverReach® to friends, fellows and business par  | nerst We will give | you 20%                                   |                                                       | 0                  | periodic          |

## Creating a new Message in CleverReach®

If this is the first using CleverReach, you must create a List and an Email (Message),

## Note:

The first time you use ClevrerReach<sup>®</sup>, you must create the fields to use in FastStats or PeopleStage.

If these are already set up, you can select which Message and List to broadcast to and check the field names and parameters to use in FastStats or PeopleStage.

• From Recipients either use an existing List or click **Add List** you do not need to add subscribers as FastStats or PeopleStage uploads a list of subscribers.

You need to create a Message to use in FastStats or PeopleStage.

• Step through the wizard to create a basic email and assign it to a List

### Note:

You should test your message to ensure there are no problems with the email message.

# Appendix B: API Parameters

### Table 8 – Email Response Gatherer Parameters

| Parameter    | Required | Default                              | Description                                                                                                    |
|--------------|----------|--------------------------------------|----------------------------------------------------------------------------------------------------|
| ACCESSTOKEN  | Y        |                                      | The Access Token is required to access your<br>CleverReach REST API v3. Use the Generate Token<br>in FastStats Plugin Configurations Wizard                                                                                                    |
| URL          | Y        | https://rest.cleve<br>rreach.com/v3/ | The CleverReach log in URL that you use to access your account.                                                                                                    |
| CLIENTID     | Y        |                                      | Obtained from CleverReach when you sign up                                                                                                    |
| URNCOLUMNAME | Y        | e.g Urn* or URN*                     | This should refer to the custom attribute name in<br>the CleverReach payload that holds the<br>FastStats Urn. This will only be available if it has<br>been originally uploaded from FastStats. The<br>value will get inserted into the Urn field in the<br>Response table. |
| DATEOFFSET   | Y        | 0                                    | Value in hours to offset any date values received.<br>This allows you to write responses in your current<br>time zone.                                                                                                    |

|                                  | Required | Response Table<br>field | CleverReach® extract file column                                                                                                    |
|----------------------------------|----------|-------------------------|----------------------------------------------------------------------------------------------------|
| EMAILCOLUMNNAME                  | N        | Email                   | Email address                                                                                                    |
| COMMUNICATIONKEYCOLUMNNAME       | N        | CommunicationK<br>ey    | FastStats Communication Key.<br>Only be available if it has been<br>previously uploaded from<br>FastStats                                                                                                    |
| RUNCOLUMNNAME                    | Ν        |                         | Reserved for future use                                                                                                    |
| TYPECOLUMNNAME                   | N        | MessageType             | Response type                                                                                                    |
| MESSAGENAMECOLUMNNAME            | N        |                         | The message name is not<br>returned in the CleverReach®<br>extract file, but a reference is,<br>this should typically be left as<br>the default value                                                                                             |
| DELIVERYDATECOLUMNNAME           | Ν        | DeliveryDate            | Delivery date                                                                                                    |
| CLICKURLCOLUMNNAME               | Ν        | ClickUrl                | The name of the URL that was clicked                                                                                                    |
| CLICKDATECOLUMNNAME              | Ν        | ClickDate               | Date the link was clicked                                                                                                    |
| Eventtriggereddatecolumnnam<br>E | Ν        | EventTriggeredDa<br>te  | Date the response occurred                                                                                                    |
| ADDITIONALFIELDS                 | Ν        |                         | Allows you to specify a pipe (I)<br>delimited list of the additional<br>fields you wish to include in the<br>Response Details table. This only<br>acts as a filter, i.e. you can only<br>specify fields that are included<br>in the extract file. |
| CONSTANTFIELDS                   | N        |                         | Pipe delimited field of key value<br>constants, seperated by # e.g.<br>Key1#Value1 Key2#Value2.                                                                                                    |
| DATEFORMAT                       | Ν        | UnixTimeStamp           | Date format used e.g.<br>dd.MM.yyyy HH:mm                                                                                                    |
| EXECUTIONBUFFER                  | Ν        | 0                       | Adds a buffer in minutes to the<br>start of the response window.<br>Use this to create an overlap to<br>allow for delayed response<br>notifications.                                                                                              |
| EXECUTIONTAG                     | N        |                         | When using Smart Execution, this<br>can be used to identify seperate<br>accounts when using the same<br>broadcaster.                                                                                                    |
| LOOKUPBROADCASTIDSONTHEFLY       | Ν        | false                   | False will force the Email<br>Response Gatherer to download<br>a full list of Broadcast Ids from all                                                                                                    |

# Table 9. The following data is inserted into the FastStats Email Response Table

|                                       |   |       | the previous broadcasts in the<br>response database. This can<br>then be used to quickly match                                                                                                    |
|---------------------------------------|---|-------|----------------------------------------------------------------------------------------------------|
| MESSAGEENDDATE                        | N |       | A specific date and time to when<br>you wish to retrieve message<br>names for the lookup in the<br>format you specify (using yyyy-<br>MM-dd HH:mm:ss).                                                                   |
| MESSAGEPERIOD                         | Ν | IМ    | If MESSAGESTARTDATE or<br>MESSAGEENDDATE are not used,<br>this can be used to specify a<br>period in days (D) or months (M)<br>from the current date to retrieve<br>message names for the lookup.                        |
| MESSAGESTARTDATE                      | Ν |       | A specific date and time from<br>when you wish to retrieve<br>message names for the lookup<br>in the format you specify (using<br>yyyy-MM-dd HH:mm:ss).                                                                  |
| ONLYPROCESSRECORDSWITHBROAD<br>CASTID | Ν | false | Setting this to true will force the<br>Email Response Gatherer to only<br>download responses to<br>messages that have originated<br>from FastStats. The default<br>option is false; all responses will<br>be downloaded. |
| RECEIVERPAGESIZE                      | N | 5000  | The page size of receiver's data<br>to return when calling apis GET<br>/v2/reports.json/{id}/receivers<br>and GET<br>/v2/groups.json/{group_id}/recei<br>vers. Maximum 5000.                                             |
| REMOVEFILES                           | Ν | true  |                                                                                                    |
| REPORTSPAGESIZE                       | N | 100   | The page size of reports data to<br>return when calling api GET<br>/v2/reports.json. Maximum 100.                                                                                                    |
| RESPONSEENDDATE                       | N |       | A specific date and time to when<br>you wish to retrieve responses to<br>in the format you specify (using<br>DATEFORMAT).                                                                                                |
| RESPONSEPERIOD                        | Ν | 7D    | If RESPONSESTARTDATE or<br>RESPONSEENDDATE are not used,<br>this can be used to specify a<br>period in days (D) or months (M)<br>from the current date.                                                                  |
| RESPONSESTARTDATE                     | N |       | A specific date and time from<br>when you wish to retrieve<br>responses from in the format<br>you specify (using DATEFORMAT).                                                                                            |

# Table 10 – Email Broadcasting Parameters

| Parameter                   | Required | Default            | Description                                                                                                    |
|-----------------------------|----------|--------------------|----------------------------------------------------------------------------------------------------|
|                             | Y/N      |                    |                                                                                                    |
| Client ID                   | Y        |                    | CleverReach Client ID                                                                                                    |
| OAuth Client ID             | Y        |                    | CleverReach OAuth Client ID                                                                                                    |
| OAuth Client Secret         | Y        |                    | OAuth Client Secret                                                                                                    |
| Redirect Uri                | Y        |                    | The Redirect Uri is a web page that is loaded<br>after obtaining the Access Token in the form<br>https://www.domain.de                                                                                                    |
| Access Token                | Y        |                    | Enter the above parameters and click<br>Generate Token, see 4.2.1                                                                                                    |
| Uri                         |          |                    | https://rest.cleverreach.com/v3/*                                                                                                    |
| UseDatedList                | Ν        | true               | Setting this to false will remove the date and time stamp at the end of the file name                                                                                                    |
| DatedListFormat             | Ν        | yyyMMdd-<br>HHmmss |                                                                                                    |
| From Email                  | Ν        |                    | Optional. Enter the from email address for your message,<br>leave blank to use the from email address in the<br>CleverReach Message template.                                                                                                    |
| From Name                   | N        |                    | Optional. Enter the from name for your message, leave<br>blank to use the from name in the CleverReach Message<br>template.                                                                                                    |
| UploadEmptyLists            | Ν        | true               | Set this to false if you wish to prevent empty list being uploaded to CleverReach®                                                                                                    |
| Email Field Name            | Ν        |                    | Email *                                                                                                    |
| SMSFieldName                |          |                    | The name of the field in CleverReach® that will hold the mobile number                                                                                                    |
| UrnFieldName                | Ν        |                    | The name of the field in CleverReach® that will hold the URN                                                                                                    |
| Subject                     | N        |                    | Optional, either use the PeopleStage Content<br>field to match the Subject parameter in<br>CleverReach or you can add a parameter here<br>which will populate the email subject line, for<br>example {SUBJECT_LINE[std:Summer Saver<br>Promotion]} |
| Mailing Draft Limit         | Ν        | 10                 |                                                                                                    |
| Message Retrieval<br>Period | Ν        | ١M                 |                                                                                                    |
| Message Send Retries        |          | 10                 |                                                                                                    |
| Encoding                    | N        | UTF8               | Enter the encoding of the incoming file                                                                                                    |

### Note:

The CleverReach<sup>®</sup> **OAuth Client ID** and **OAuth Client Secret** can be obtained from Apteco support in Germany support@apteco.de, please see the back of this document for contact details

# Appendix C:Example Batch File

| Example batch file to use with FERG and scheduling                                                   |
|----------------------------------------------------------------------------------------------------|
| @echo off                                                                                            |
| REM************************************                                                              |
| REM File Name: CleverReach <sup>®</sup> BatchFile.bat                                                |
| REM Date: 30/01/2018                                                                                 |
| REM ToDo:                                                                                            |
| REM Define the drive and folders to output the log files                                             |
| REM Set FERG to define the location of the EmailResponseGatherer64.exe                               |
| REM Set LOGFILE to the folder where the event logs are stored                                        |
| REM Set LOGFILEDETAILS to the folder where detail logs are stored                                    |
| REM Define the XML configuration file to use                                                         |
| REM ************************************                                                             |
| <b>REM IMPORTANT</b> Change the drive letter to match the drive you have created your FERG directory |
| C:                                                                                                   |
| cd C:\FastStats\FERG                                                                                 |
| cls                                                                                                  |
| SET FERG="%ProgramFiles%\Apteco\FastStats Email Response Gatherer x64\EmailResponseGatherer64.exe"   |
| SET LOGFILE="Logs\CleverReach.txt"                                                                   |
| SET LOGFILEDETAILS="Logs\ CleverReach _Details.txt"                                                  |
| echo. >> %LOGFILE%                                                                                   |
| echo. >> %LOGFILEDETAILS%                                                                            |
| echo %date% %time% - Starting FastStats CleverReach Response Download >> %LOGFILE%                   |
| echo %date% %time% - Starting FastStats CleverReach Response Download >> %LOGFILEDETAILS%            |
| echo. >> %LOGFILE%                                                                                   |
| >> %LOGFILEDETAILS%                                                                                  |
| echo.                                                                                                |
| %FERG% CleverReach.xml >> %LOGFILEDETAILS%                                                           |
|                                                                                                    |
| IF ERRORLEVEL 9003 goto FailedException                                                              |
| IF ERRORLEVEL 9002 goto FailedLogout                                                                 |
|                                                                                                    |

IF ERRORLEVEL 9000 goto FailedLogin

#### :OK

echo %date% %time% - FastStats Gathered Elaine Responses OK >> %LOGFILE%

goto Complete

### :FailedLogin

echo %date% %time% - FastStats Gatherer Failed - Login Failed to Elaine >> %LOGFILE% goto Complete

#### :FailedDownload

echo %date% %time% - FastStats Gatherer Failed - Downloading from Elaine >> %LOGFILE% goto Complete

### :FailedLogout

echo %date% %time% - FastStats Gatherer Failed - Logging out of Elaine >> %LOGFILE%

goto Complete

### :FailedException

echo %date% %time% - FastStats Gatherer Failed - Elaine API Exception >> %LOGFILE% goto Complete

### :Complete

echo %date% %time% - Completed FastStats Elaine Response Download >> %LOGFILE%

End of example text

To see how to use the batch file see section 3.4 <u>Scheduling the Response Gatherer</u>

# **Appendix D:Troubleshooting**

The following are some common problems that may occur, and procedures for resolving them.

Errors relating to configuring and using FERG

These errors can occur due to missing files

Description: Error received when running FERG using a batch file

Error: Could not read email response configuration file: Could not find file 'D:\FastStats\FERG\Elaine.xml'.

Elaine.xml refers to the filename referenced in this section of the batch file:

%FERG% CleverReach.xml >> %LOGFILEDETAILS%

In the location:

"cd D:\FastStats\FERG" in the batch file

Solution: Ensure the file exists or change the filename in the batch file to match.

### Errors relating to running a campaign

These errors can occur due to

For customer service and technical support visit:

www.apteco.com/support

T: +44 (0)1926 407 595 (Support Desk)

Note: If you have purchased the Apteco Marketing Suite<sup>™</sup> via one of our partners then they are your first line of support.

#### Apteco GmbH

Kaiserstraße 35 60329 Frankfurt am Main Germany T: +49 (0) 69 25 66 97 0 - 0 support@apteco.de www.apteco.de

#### Apteco Australia Pty Ltd

Level 4 55 Harrington Street The Rocks NSW 2000 Australia T: +61 (0) 2 8355 2524 www.apteco.com.au

#### **Apteco Benelux**

Stationsplein 45, Unit 4.004 3013 AK, Rotterdam The Netherlands T: +31 (0) 10 80 80 875 Email: support@apteco.nl www.apteco.nl

# Head Office

Apteco UK Tink-a-Tank House 21 Jury Street Warwick CV34 4EH, UK

T: +44 (0) 1926 407565 E: support@apteco.com W: www.apteco.com © 2018 Apteco Ltd. All rights reserved.

This publication is for informational purposes only. While every effort has been made to ensure accuracy, this publication shall not be read to include any warranty or guarantee, express or implied, including about the products or services described or their use or applicability.

Apteco Ltd. reserves the right to modify or improve the designs or specifications of its solutions at any time without notice.

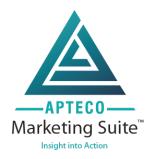